# ∗**29 Menu Mode for IP and GSM Module Programming**  Internal Device and Vista-GSM Question/Notes apply to Vista-21ip only

This mode is for programming the Internet connection (IP) and optional GSM Module configuration, collectively referred to as the Internal Device.

**NOTE:** The Internal Device is automatically set to address 3 and cannot be changed.

The following section describes the programming of the Internal Device using an alpha keypad. Alternatively, these options can be programmed via the AlarmNet Direct website. After programming is complete, the **control must be registered** with AlarmNet **via the Internet connection**. Refer to the Registration with AlarmNet section for procedures.

**IMPORTANT:** The use of the IP connection or the VISTA-GSM module requires an AlarmNet–I account. Please obtain the account information from the central station prior to programming this module.

## **Using an Alpha Keypad as a 7720P Programming Tool**

When programming IP/GSM features (with ∗29 menu mode), the alpha keypad mimics the functions of the 7720P Programming Tool. See figure at right and table below for 7720P key functions. Each key has two possible functions: a normal function and a SHIFT function.

**Normal functions:** The numeric values labeled directly on the keys and the left-hand functions shown in diagram on the ABC keys. To perform a normal key function, simply press the desired key.

**SHIFT functions:** Those functions shown in diagram above the numerical keys and the righthand functions shown on the ABC keys. To perform a SHIFT key function, press SHIFT key (D key), then press the desired function key (shift function is indicated by the lit READY LED).

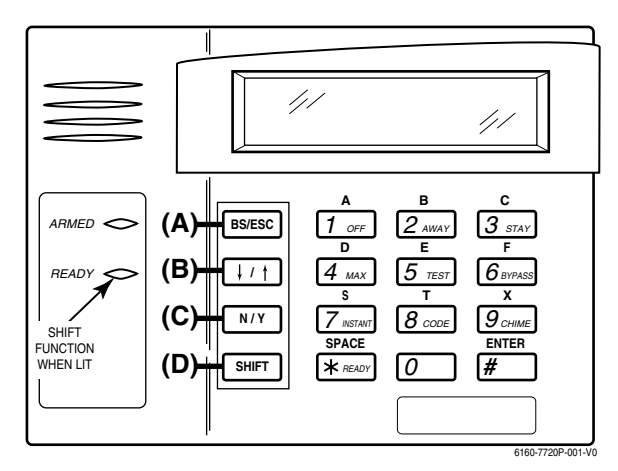

**7720P Emulation Template for Alpha Keypads**

#### **Normal and SHIFT key Functions While in** ∗**29 Menu Mode**

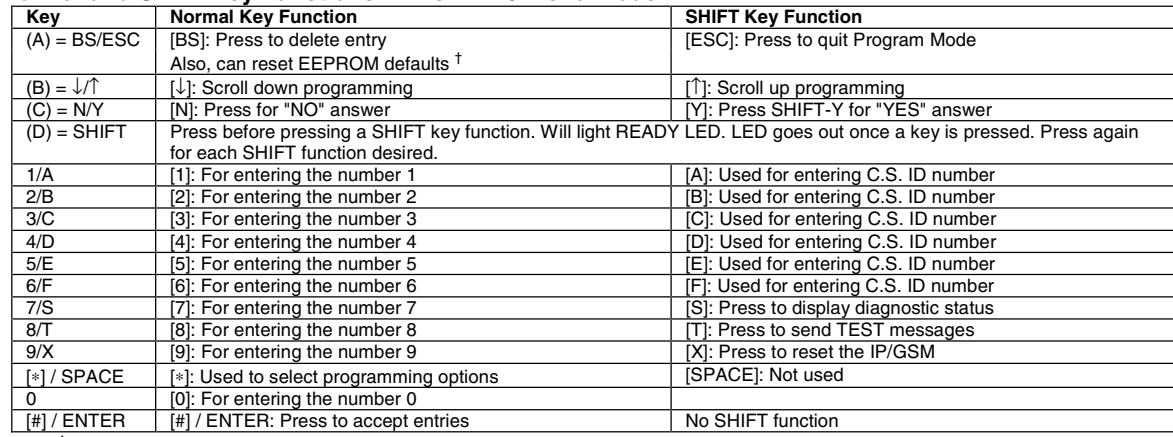

† Active only when the "REVIEW?" prompt is displayed

#### **Internal Device (Ip and GSM) Default Values**

The programming default values for ∗29 Menu Mode are listed in the Table below.

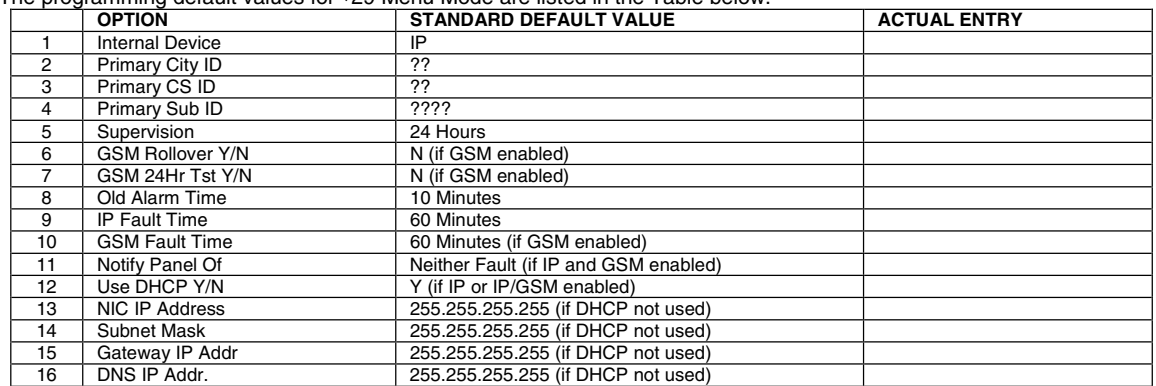

#### **Status and Contact ID Reporting Codes**

The Internal Device (IP/GSM) sends status messages to the control panel for network connectivity failures. Trouble messages are displayed on the keypad as "Check 103," with status displayed as "LngRng Radio" followed by a 4-digit keypad display status code, defined below.

 **Keypad Display Status Codes** 

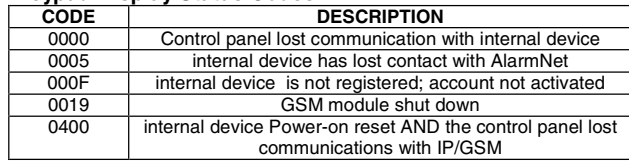

#### **Contact ID Codes (as displayed at 685) sent to CS via IP/GSM**

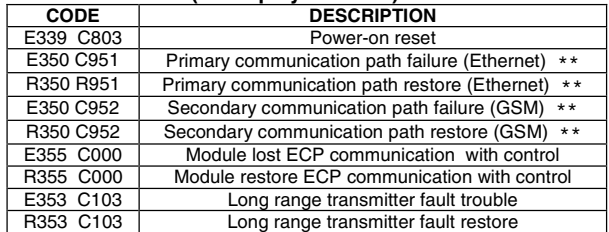

\*\* reports only if IP and GSM enabled

Start ∗29 Menu Mode by pressing \*29 while in Data Programming mode.

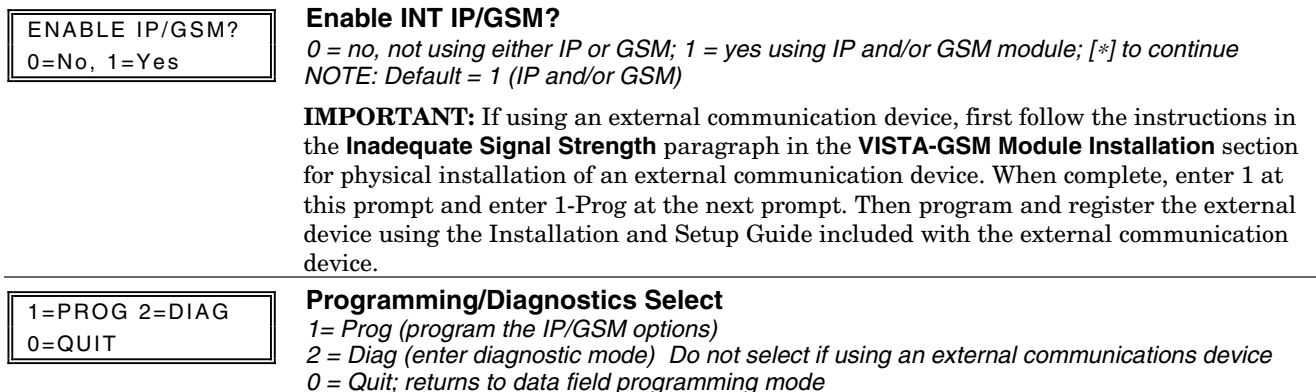

### **Internal Device Programming Prompts**

The keys used to select and enter options now follow 7720P keypad emulation. Refer to the table on the previous page for detailed key functions. The following is a summary:

- [∗] = scroll the options of a particular prompt
- [#] = accept the entry and move to the next prompt
- $[A]$  = backspace or shift- $[A]$  for escape
- [B] = scroll to next prompt or shift-[B] scroll to previous prompt
- [C] = answer No or shift-[C] answer Yes to prompt
- [D] = shift key

Internal Device and Vista-GSM Question/Notes apply to Vista-21ip only

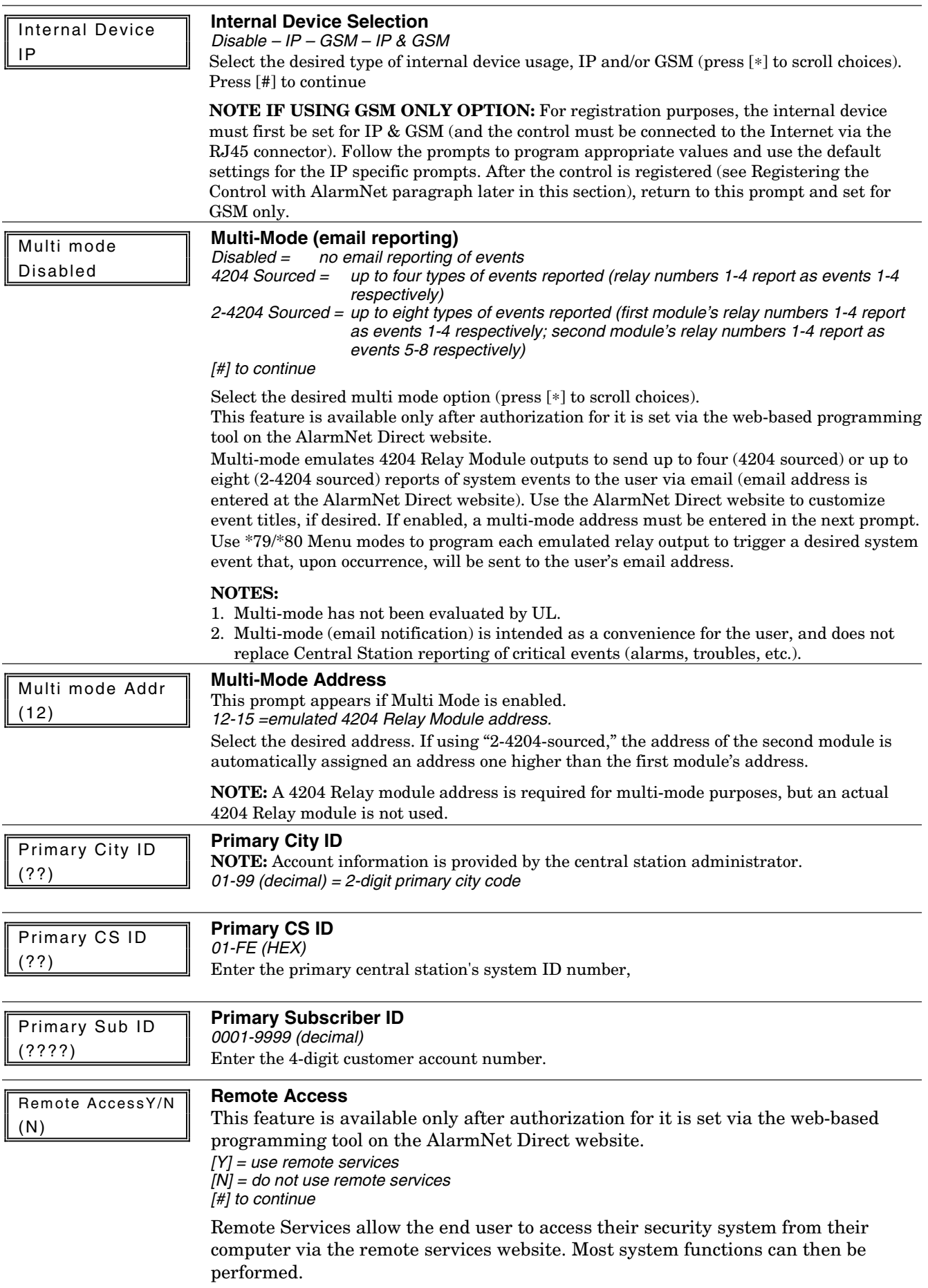

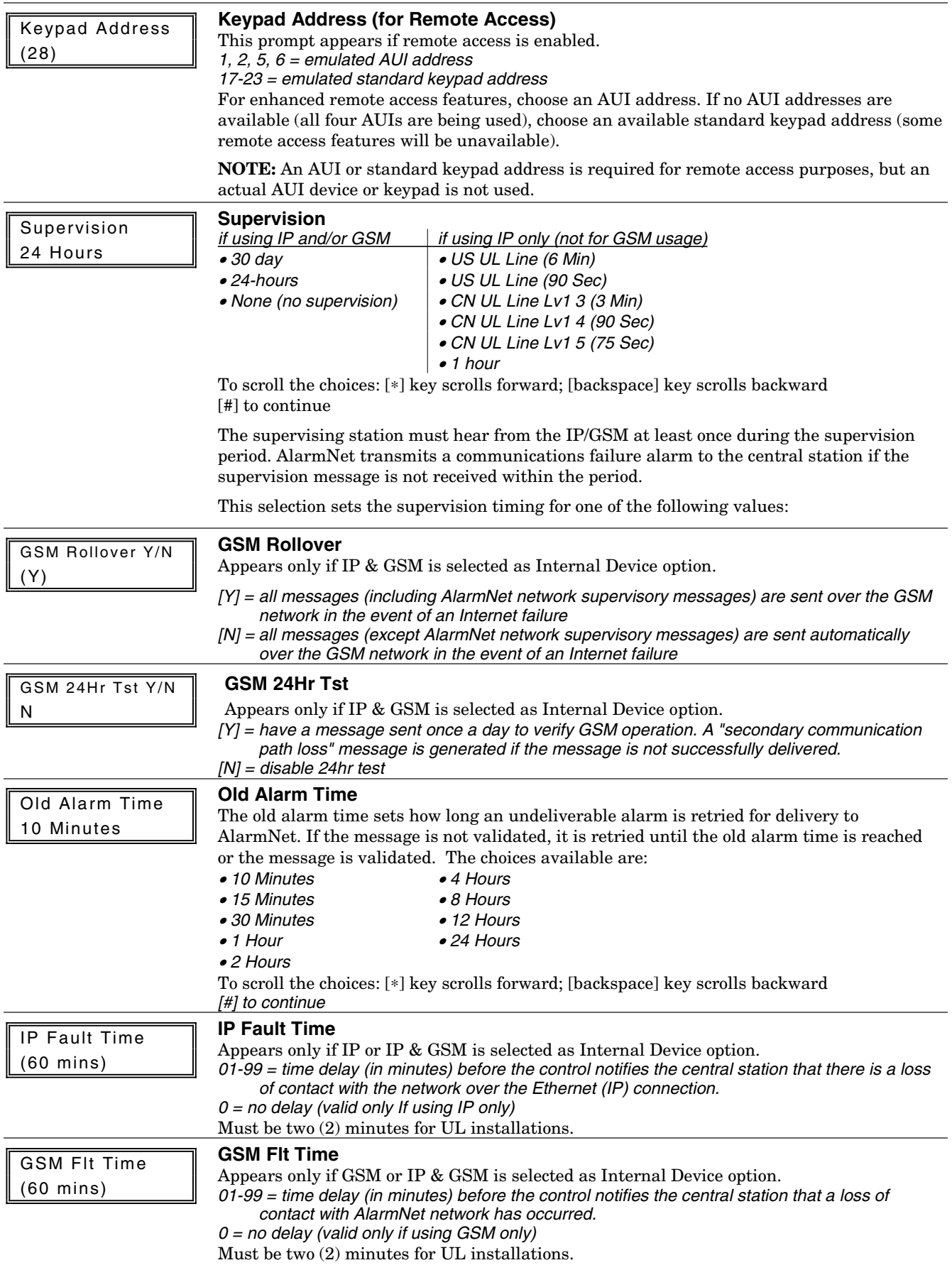

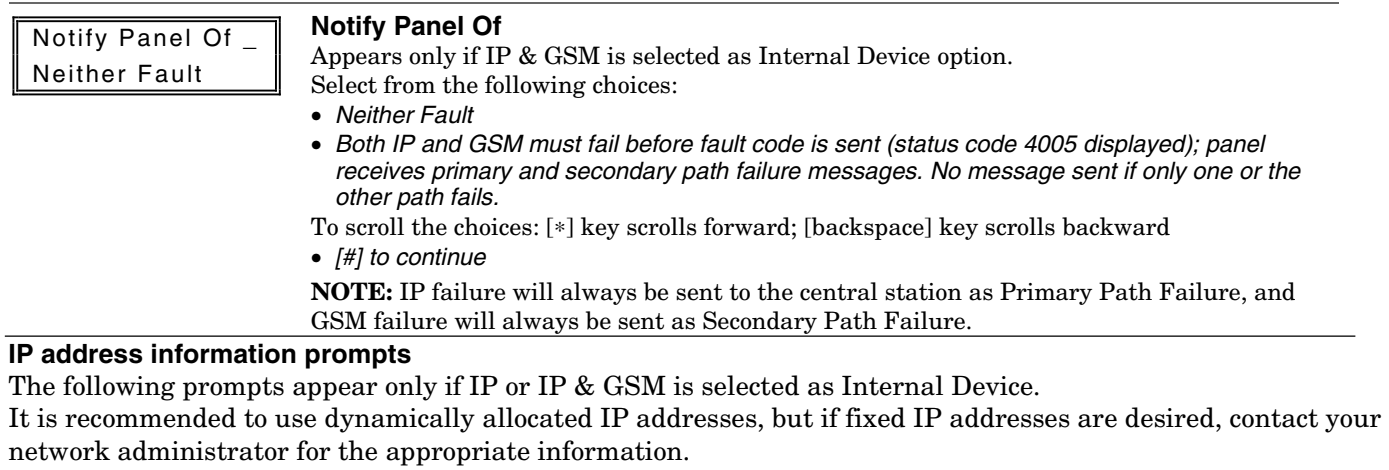

**NOTE:** A valid IP address must be entered in each prompt before the system continues to the next prompt. **Entries cannot be left with the default values.**

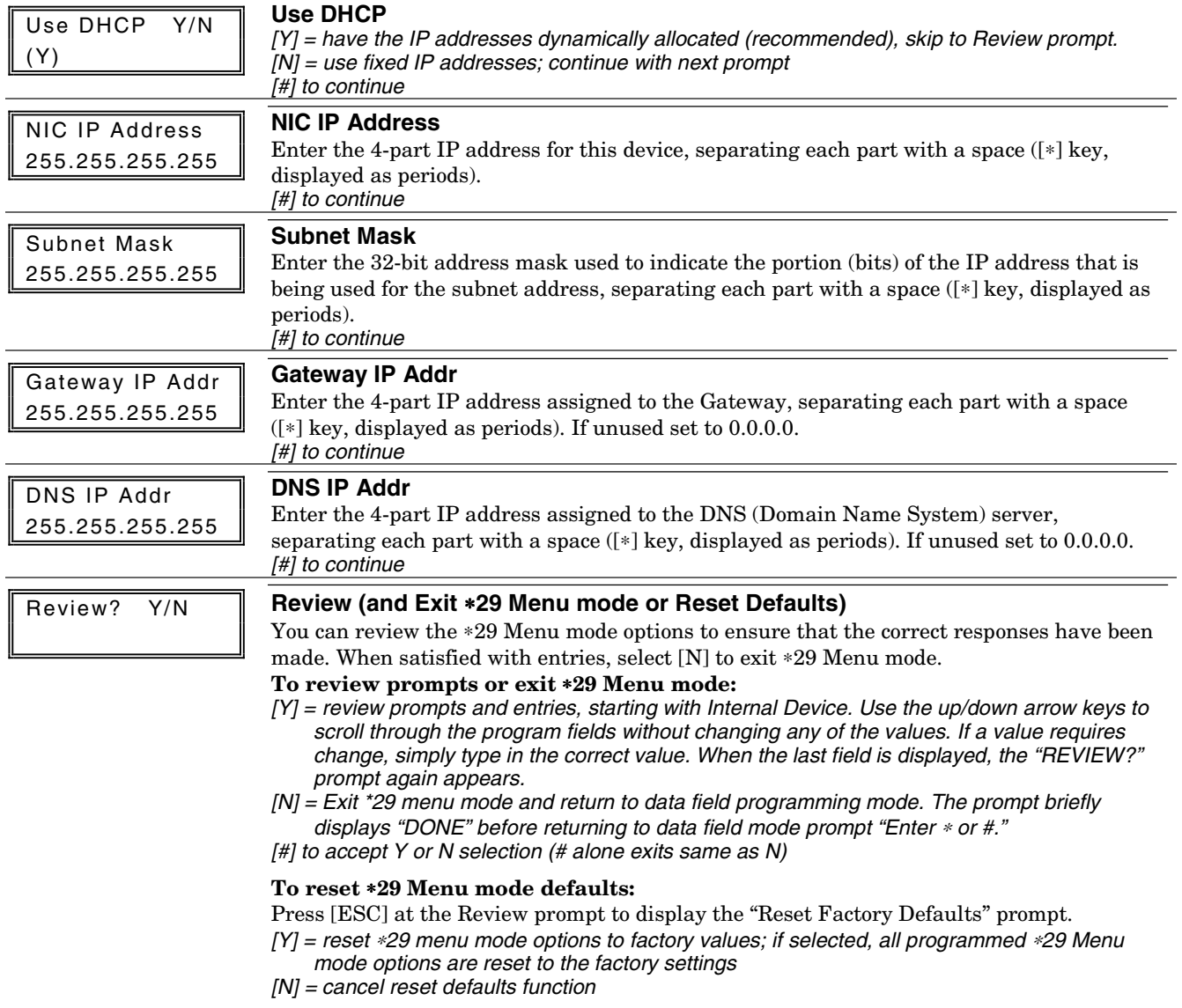

## **Programming IP/GSM Options via AlarmNet Direct Website**

To program the IP/GSM options via the AlarmNet Direct website (if you are already signed up for this service), go to: https://services.alarmnet.com/AlarmNetDirect/userlogin.aspx

If you are not signed up for this service, click on "Dealer Sign-Up.

Log in and follow the on-screen prompts.

Please have the following information available:

- 1.Primary City ID (two-digit number)
- 2.Primary Central Station ID (two-digit hexadecimal number)
- 3.Primary Subscriber ID (four-digit number)
- 4.MAC ID and MAC CRC number (located on the outside of box and on label inside module) or MIN number of the device you are replacing
- 5.Mode of operation of existing module if replacing a "C" series radio.

After programming is complete, you must transfer the data to the module and the module must be registered. Refer to the Registration section for details.

## **IP/GSM Diagnostic Commands (**∗**29 Menu Mode)**

Diagnostic commands can be used to quickly view your Internet and GSM connectivity settings and options. For each command (except  $\lfloor \downarrow \rfloor$  and  $[0]$ ) press the [shift] key and then the designated command key. For example, press [shift] then [1/A] to display the software revision screen.

To enter Diagnostic mode:

- 1. Press ∗29 while in data field programming mode.
- 2. Enter "1" at the "Enable IP/GSM" prompt then press [∗].
- 3. Select "2" (Diag) at the next prompt.
- 4. Enter the desired command at the "Sel Key Command" prompt.

For subsequent commands, enter the next command at the currently displayed screen.

To exit Diagnostic mode, press ESC (shift-[A]).

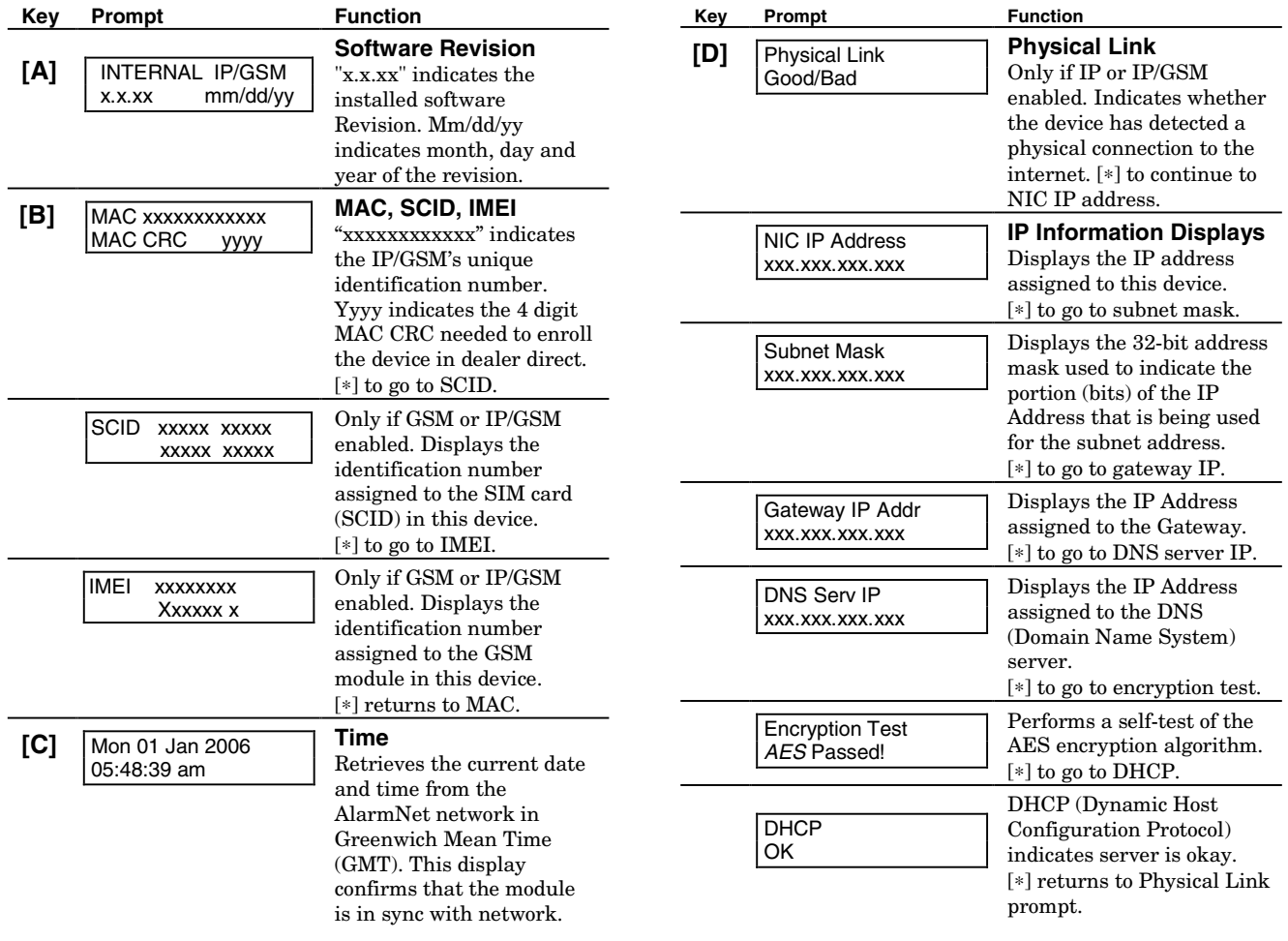

# **IP/GSM Diagnostic Commands (continued)**

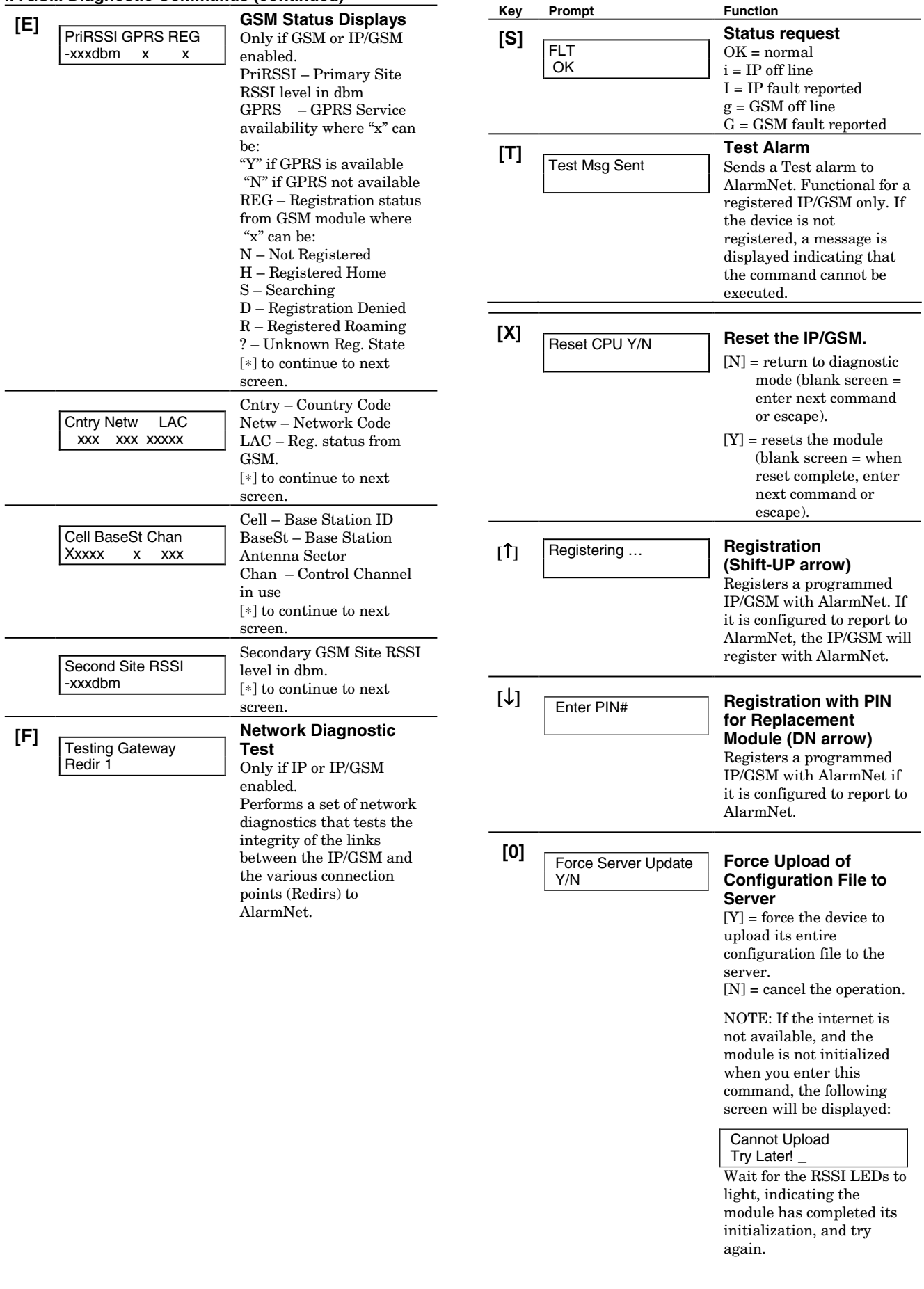

# **Registering the Control with AlarmNet**

The control must be registered with AlarmNet before internet communication (via IP or GSM) can occur. **To register, the control must be connected to the Internet.**

Register the control by using one of these methods:

# **Register by phone**

1. Call 1-800-222-6525

- You will need the following information:
- MAC ID and MAC CRC number (found on the label).
- Subscriber information (provided by the central station), including a city code, CSID, and a subscriber ID.
- 2. When instructed to do so, triple-click the Test switch to complete the registration.

# **Register with AlarmNet Direct Website**

To register via AlarmNet Direct Website, please go to: https://services.alarmnet.com/AlarmNetDirect/userlogin.aspx.

Log in and follow the on-screen prompts.

Please have the following information available:

- Primary City ID (two-digit number provided by central station)
- Primary Central Station ID (two-digit hexadecimal number provided by central station)
- Primary Subscriber ID (four-digit number provided by central station)
- MAC ID and MAC CRC number (located on outside of box and on label on control's PC board).

If you are not signed up for this service, click on "Dealer Signup" from the login screen to gain access to the Honeywell web-based programming.

**Dealer Sign-Up Direct Link:** https://services.alarmnet.com/AlarmNetDirectP\_Sign-Up.

You will be instructed how to proceed upon completing the sign-up form. Only one sign-up per dealer is required. Once an initial user is established, additional logins may be created by that user.

Once the control is registered, you may log out of the AlarmNet Direct website.

# **Register with Alpha Keypad using \*29 Menu mode**

- 1. Enter \*29 Menu mode, select Diagnostic mode, then press Shift then [↑] key (D key followed by the B key). The registration message is sent ("Registering" displayed) and the control waits for the acknowledgment.
- 2. "Registration SUCCESS" displayed, indicating successful registration.

# **Register with Test Switch on control's PCB (triple-click)**

- 1. Click the switch three times.
- 2. Watch the GSM Status LEDs: The Message (yellow) LED and the Status (green) LED will blink slowly in unison while registration is in progress.
- 3. When registration is complete, the Status (green) LED goes out.

# **Upload/Download via the Internet**

This control supports upload/download programming capability via the Internet by using the AlarmNet network and Compass downloading software. The control must be connected to the Internet (via the on-board RJ45 connector or VISTA-GSM module), have all IP features programmed (∗29 Menu mode), and be registered with AlarmNet. The following is required at the Downloading Office:

- Broadband Internet Access and Broadband (Cable/DSL) Modem
- Broadband (Cable/DSL) Router (optional, if connecting more than one device to the Internet)
- Computer running Compass Downloading Software version that supports Internet upload/download for this control.

To perform upload/download functions:

- 1. Connect the computer to the Internet and start the Compass downloading software.
- 2. Open the control's account, then select the Communications function and click the **Connect** button.
- 3. At the Connect screen, check that the control's MAC address is entered and the TCP/IP checkbox is checked.
- 4. Click **Connect**. The Internet connection to the control is made automatically via AlarmNet.
- 5. Once connected, use the Compass downloading software as normal to perform upload/download functions.